## **Tutorial Rematrícula Stricto Sensu**

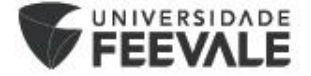

# **Definição do Plano de Estudos com o Orientador**

A partir da utilização do novo sistema, os orientadores não farão mais o processo de liberação das disciplinas.

No portal do aluno, todas as disciplinas ofertadas no período estarão disponíveis para matrícula, então, **os alunos deverão contatar seus orientadores para definição dos plano de estudos** e orientação sobre quais turmas deverão selecionar.

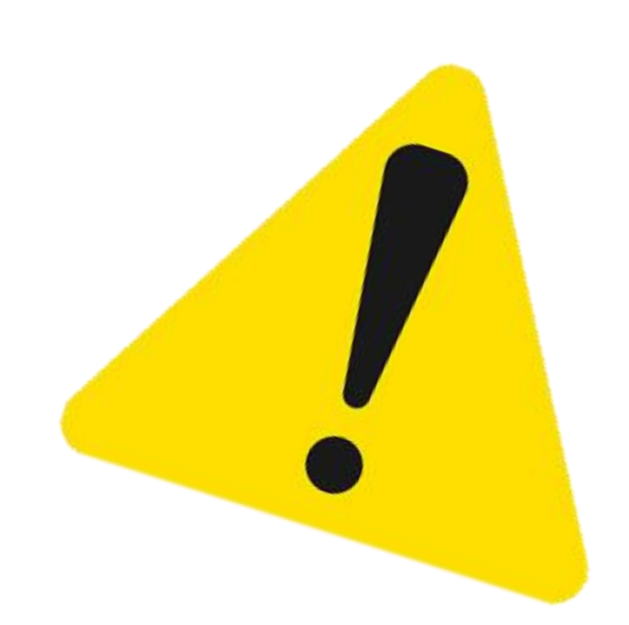

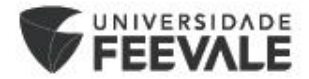

## **Acessar o Portal do Aluno**

Link: [Feevale | Portal do Aluno](https://portal.feevale.br/framehtml/web/app/edu/portaleducacional/login/)

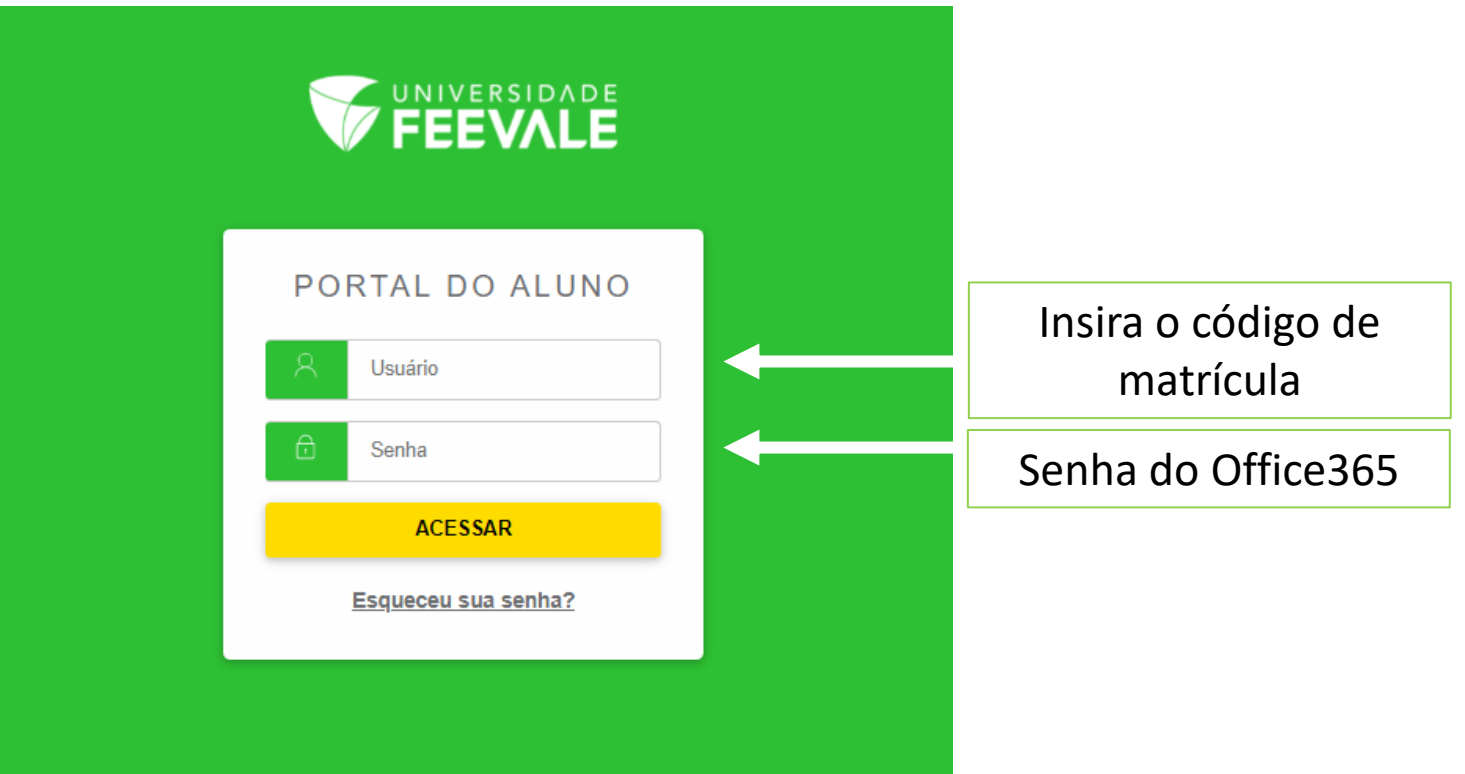

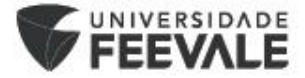

## **Acessando o Menu Matrícula online**

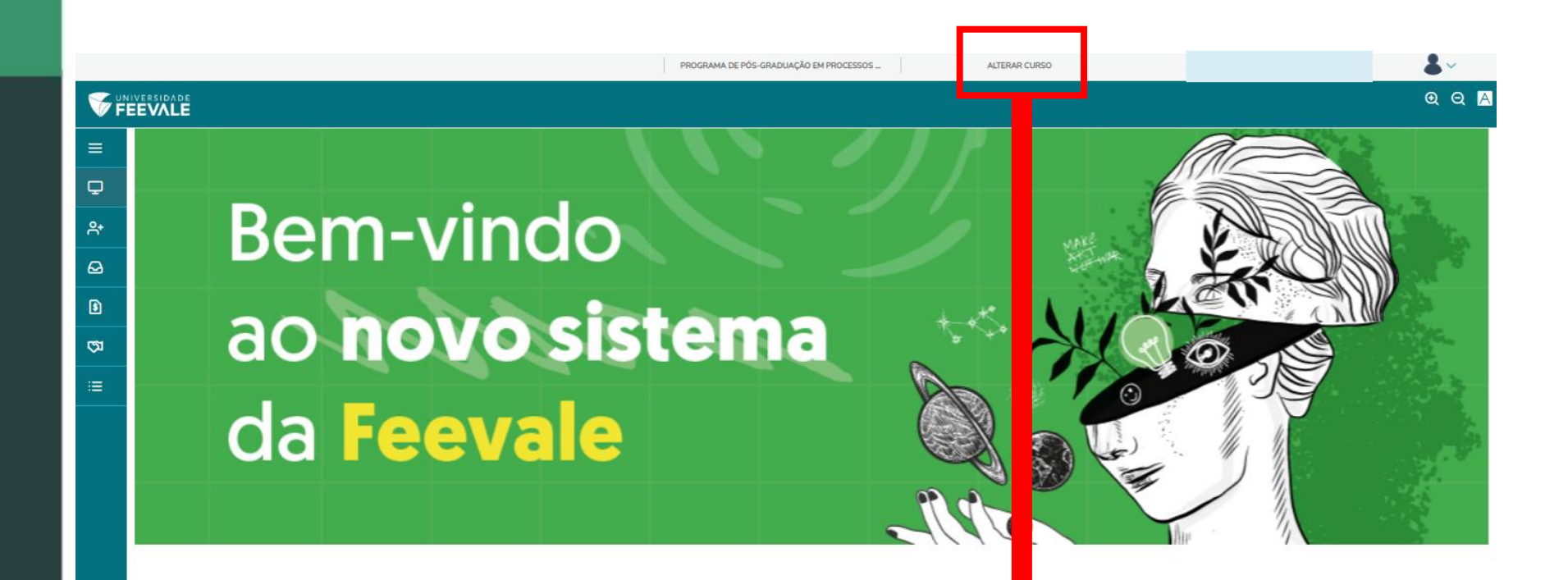

Na opção alterar curso, é necessário selecionar o período para o qual vai realizar a rematrícula. 202302 – 2º Semestre Regular. 202303 – Intensivo de inverno.

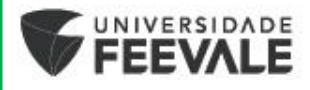

## **Acessando o Menu Matrícula online**

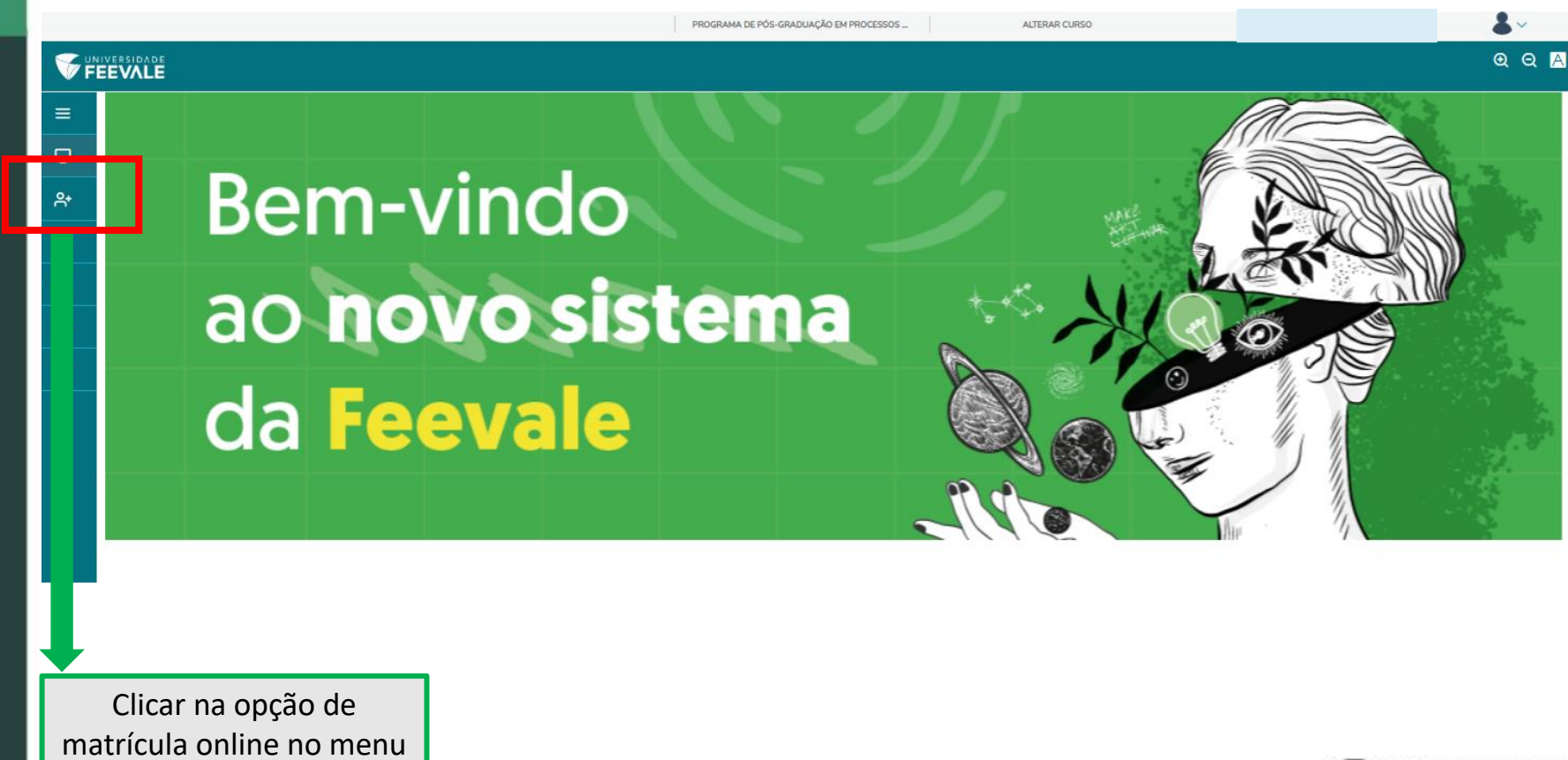

lateral

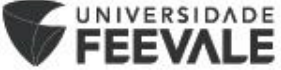

Nessa tela, teremos **novas orientações** para sequência da matrícula.

### Após a leitura, deve-se clicar em **PRÓXIMO**.

### Matrícula Online

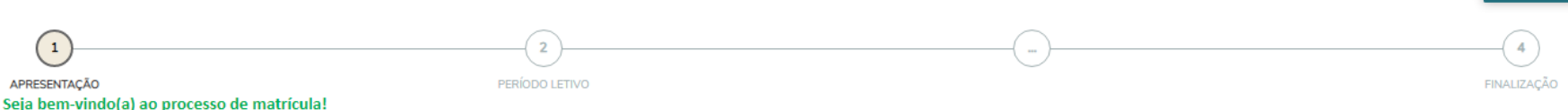

Para realizar a sua matrícula, clique em "próximo" e siga as orientações constantes nas próximas telas.

#### **STRICTO SENSU (MESTRADO E DOUTORADO)**

#### Dicas para realizar a sua matrícula:

- Antes de dar início ao seu processo de matrícula: Lembre-se de contatar o seu orientador para avaliar em quais disciplinas deve realizar a matrícula, definindo em conjunto o plano de estudos.

- A matrícula para os cursos de Mestrado e Doutorado é semestral e realizada pelo próprio aluno.

- Mestrado: o aluno deve finalizar os 24 créditos obrigatórios até a conclusão do curso.

- Doutorado: o aluno deve finalizar os 36 créditos obrigatórios até a conclusão do curso.

- Atente-se ao número de vagas restantes no componente curricular selecionado, se for "0" não será possível realizar a matrícula no mesmo.

- Alunos concluintes, atenção! A matrícula deverá ser realizada em todos os semestres, incluindo o da entrega da Dissertação/Tese/Trabalho de Conclusão, ou seja, alunos que já cursaram os créditos obrigatórios deverão se m Dissertação/Tese/Trabalho de Conclusão, para manter seu vínculo ativo.

#### LATO SENSU (ESPECIALIZAÇÃO E MBA)

#### Dicas para realizar a sua matrícula:

- A matrícula deve ser realizada em todos os componentes curriculares disponíveis para matrícula.

- Atenção! Alunos Lato Sensu realizam somente a primeira matrícula e as rematrículas são automáticas.

#### Você é ingressante do período atual?

Então, acesse o item correspondente ao seu curso e consulte os documentos de matrícula\* que são de entrega obrigatória. \*Atente-se aos documentos do seu nível de ensino e faça upload somente da documentação que for necessária.

#### **MESTRADO e DOUTORADO:**

#### Clique aqui e acesse o Edital do seu curso

Próvimo 1

Nesse local ficará visível o **CURSO** e o **PERÍODO LETIVO** aos quais o aluno estará se matriculando, após visualizar as informações, deve-se clicar em **PRÓXIMO**.

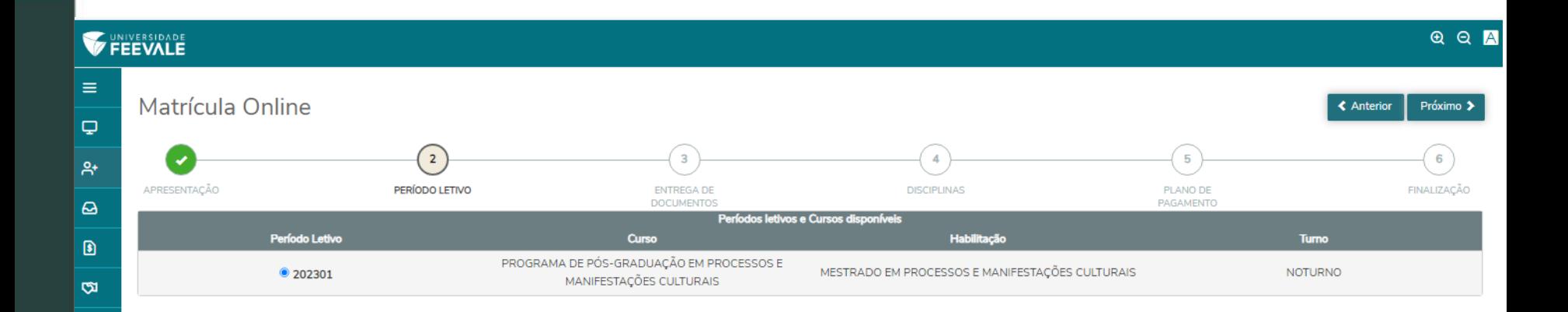

津

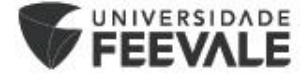

Nesta tela ficará visível a listagem de documentos para realização do upload. Para rematrícula, não é necessário enviar nenhum documento, apenas avançar para a próxima página.

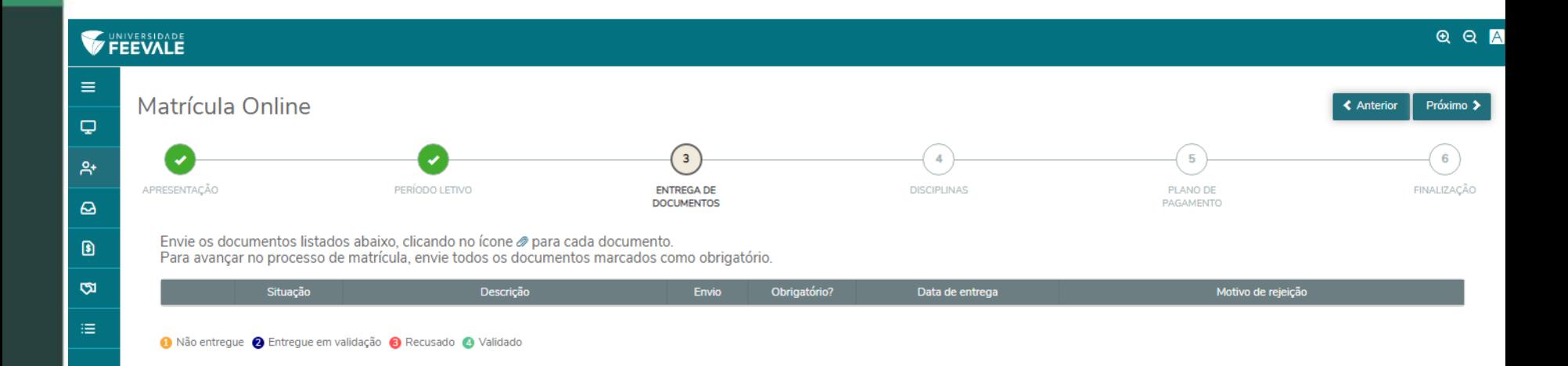

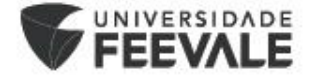

### Nesta tela, o aluno fará **a seleção das disciplinas** que estará se matriculando. **Importante lembrar de contatar seu orientador para definição do plano de estudos!**

As disciplinas ofertadas estão disponíveis no site do curso, menu de Estrutura Curricular.

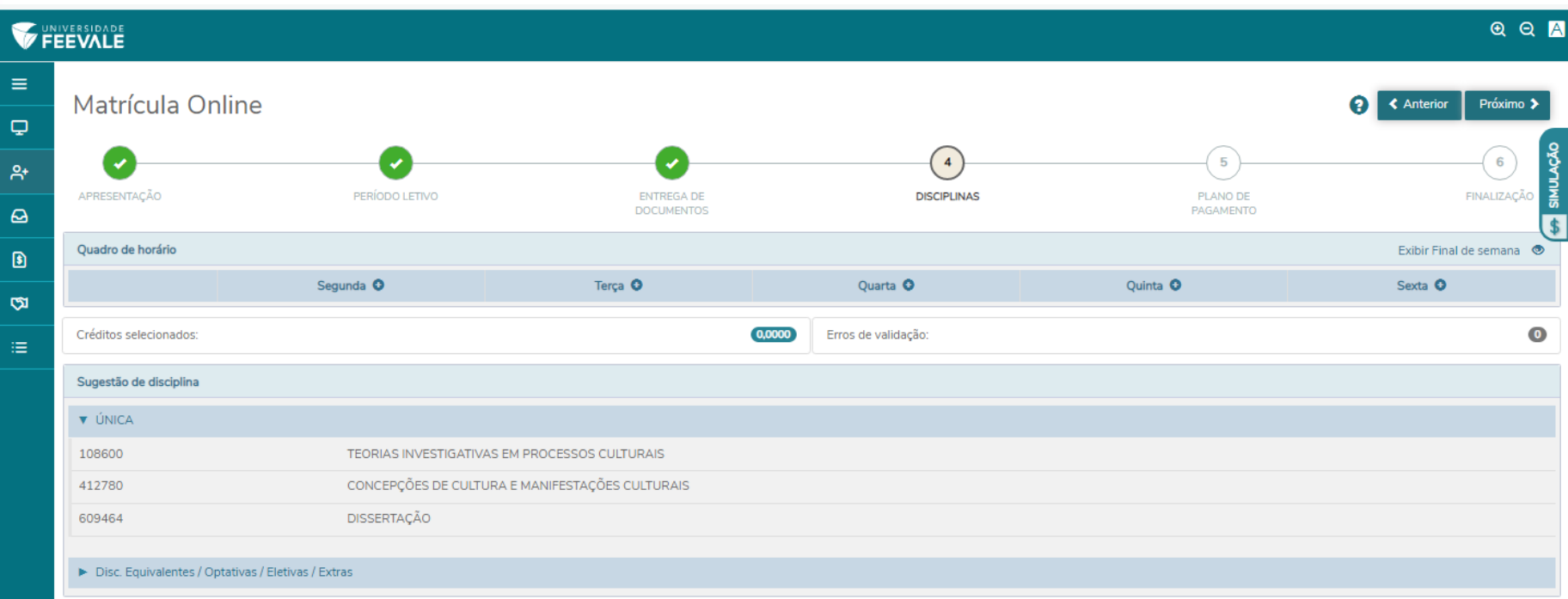

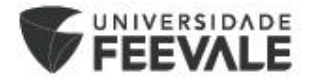

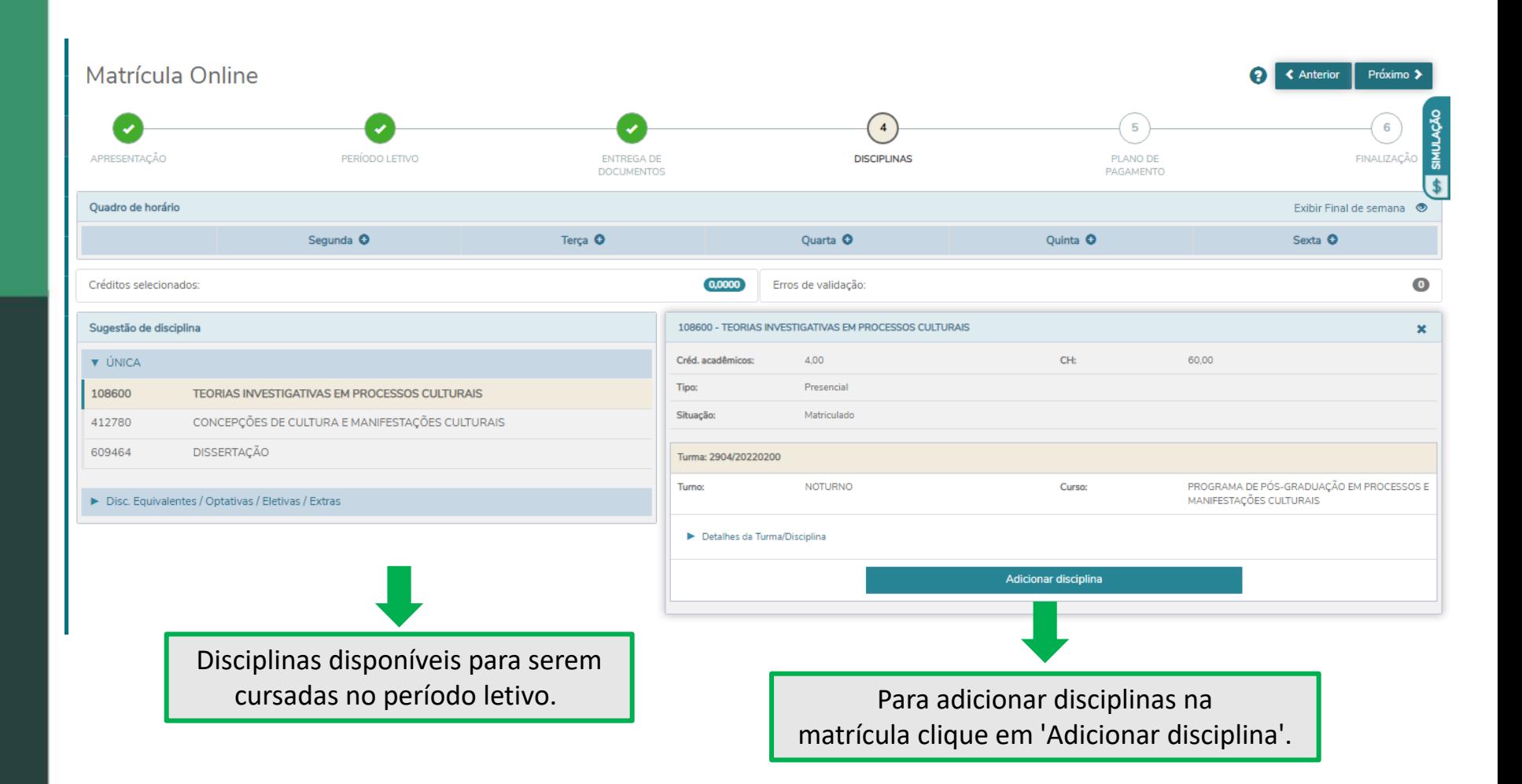

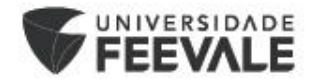

#### Créditos selecionados:

#### Disciplinas para matrícula **v** ÚNICA TEORIAS INVESTIGATIVAS EM PROCESSOS CULTURAIS 108600 侖 2904/20220200 Matriculado CONCEPÇÕES DE CULTURA E MANIFESTAÇÕES CULTURAIS 412780 侖 2904/20220200 Matriculado 609464 **DISSERTAÇÃO** 孟 2904/20220200 Disciplina adicionada

#### Sugestão de disciplina

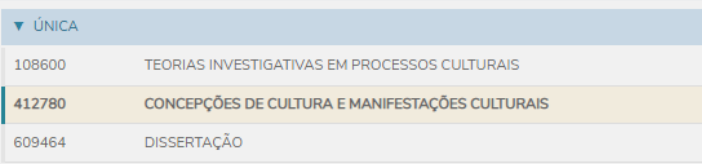

#### 412780 - CONCEPÇÕES DE CULTURA E MANIFESTAÇÕES CULTURAIS  $\overline{\mathbf{x}}$ Créd. acadêmicos: 4,00 CH: 60,00 SIMULAÇÃO Tipo: Presencial Situação: Matriculado Turma: 2904/20220200 Disciplina adicionada PROGRAMA DE PÓS-GRADUAÇÃO EM PROCESSOS **NOTURNO** Curso: Turno: E MANIFESTAÇÕES CULTURAIS Segunda-feira Horário:  $19:30 - 21:45$ 16/03/2023 - 27/07/2023 ▼ Detalhes da Turma/Disciplina **Filial:** ASSOCIACAO PRO ENSINO SUPERIOR EM NOVO HAMBURGO PROGRAMA DE PÓS-GRADUAÇÃO EM PROCESSOS E MANIFESTAÇÕES CULTURAIS Curso: Vagas: 15

8,0000

Erros de validação:

#### ▶ Disc. Equivalentes / Optativas / Eletivas / Extras

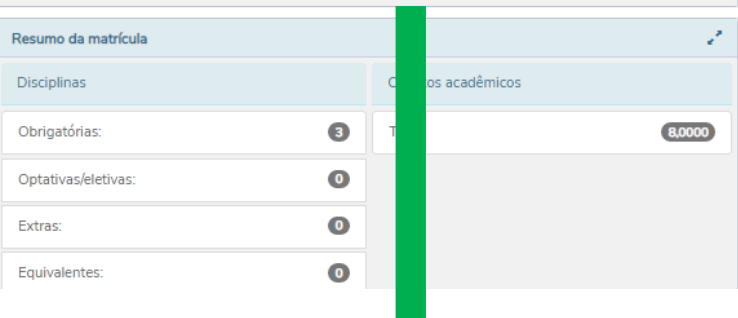

Visualização das disciplinas adicionadas. Aqui ficarão disponíveis as informações de carga horária, se é uma disciplina presencial ou à distância, dia e horário que a disciplina ocorre, número de vagas totais e vagas restantes, além dos professores da disciplina.

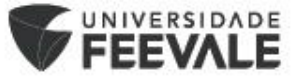

 $\bullet$ 

## **Leituras Orientadas/Tópicos Especiais em Materiais**

### **Atenção!**

Em disciplinas como Leituras orientadas e/ou Tópicos Especiais em Materiais e Processos Industriais, o aluno deve atentar para selecionar a turma em que seu professor orientador está alocado.

Nos PPGs em Processos e Manifestações Culturais, ou Indústria Criativa, a disciplina é ofertada apenas pelo Coordenador do Curso, não é necessário procurar pelo orientador.

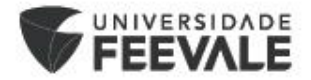

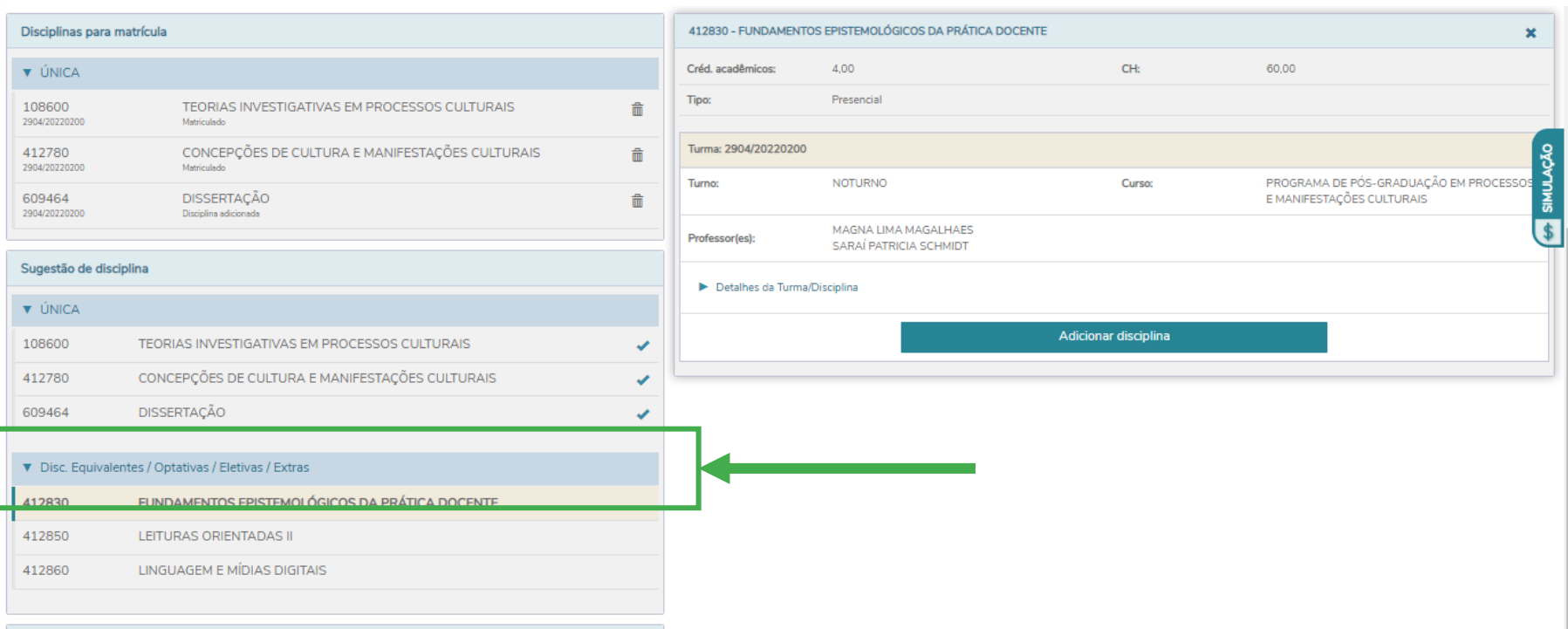

Na opção "Única", vão aparecer somente as disciplinas obrigatórias.

Para selecionar as disciplinas eletivas, clicar na opção "Disc. Equivalentes / Optativas / Eletivas / Extras", e adicionar as disciplinas de seu interesse.

Após selecionar todas as disciplinas, clicar em PRÓXIMO.

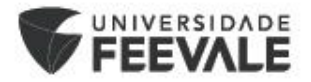

Nesta tela ficará visível o **plano de pagamento** disponível. Ele virá automaticamente selecionado. Como os lançamentos de todas as parcelas do curso são realizados na primeira matrícula, este plano de pagamento virá zerado, deve-se clicar em **PRÓXIMO**.

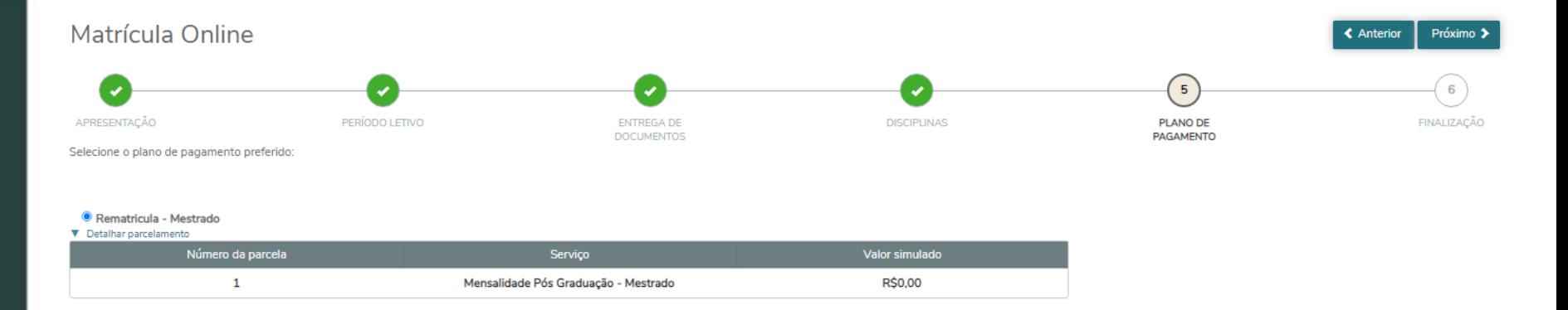

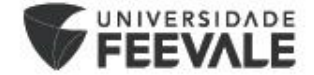

Aqui ficará visível o **Contrato de Serviços Educacionais** para leitura. Após a leitura, deve-se clicar em '**Li e aceito os termos do contrato**' para habilitar a opção **ASSINAR CONTRATO.** Para avançar, deve-se clicar em **"Assinar contrato"**.

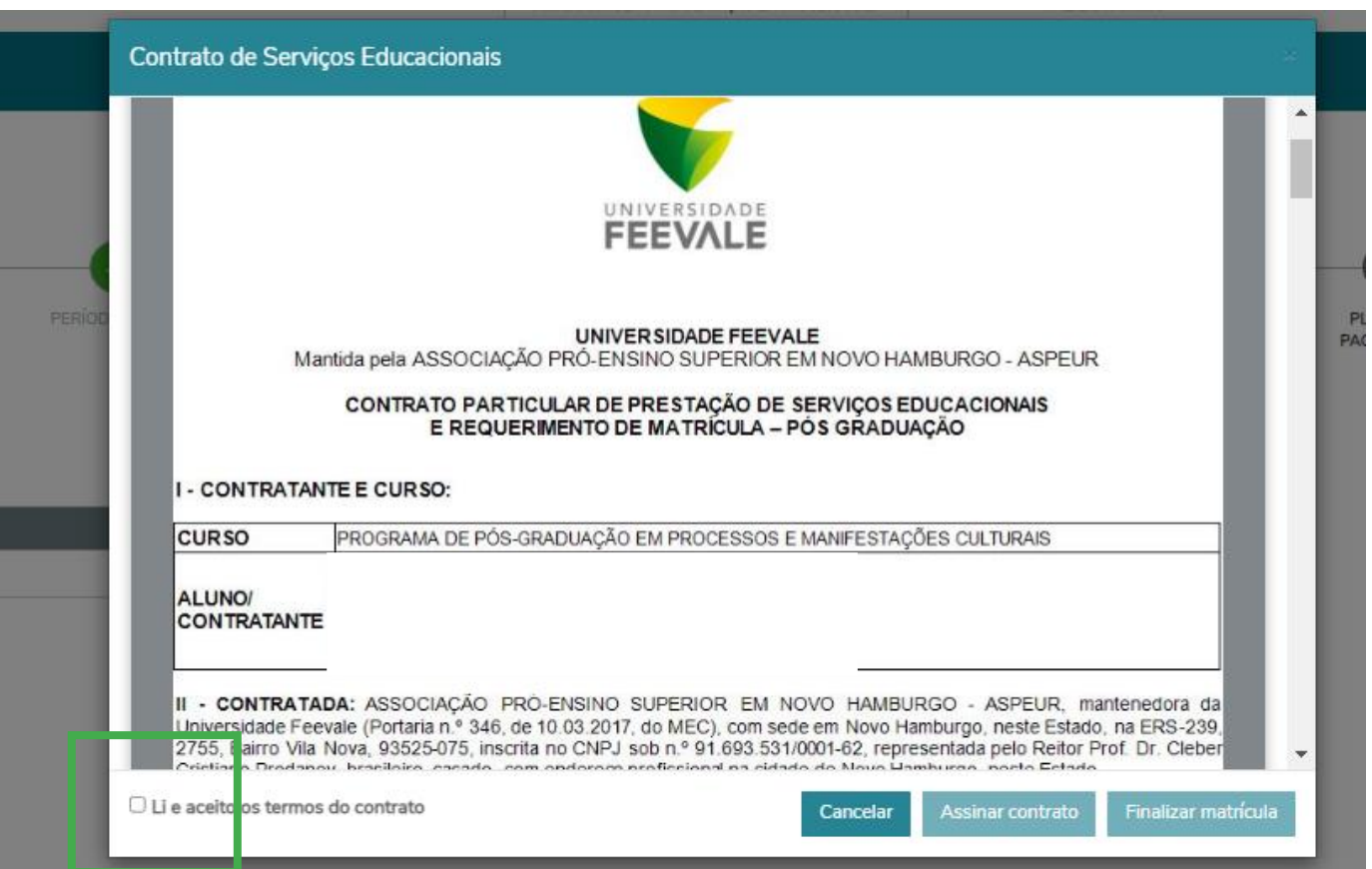

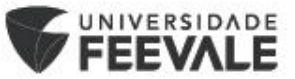

Ao clicar, será encaminhado, automaticamente, ao e-mail informado na matrícula, o '**Token/chave de segurança**' para confirmação de matrícula.

Para que seja possível seguir com o processo de matrícula, deve-se **copiar** o token/chave de segurança recebido no e-mail e **colar** no local. Após colar, clica-se no botão '**OK**'.

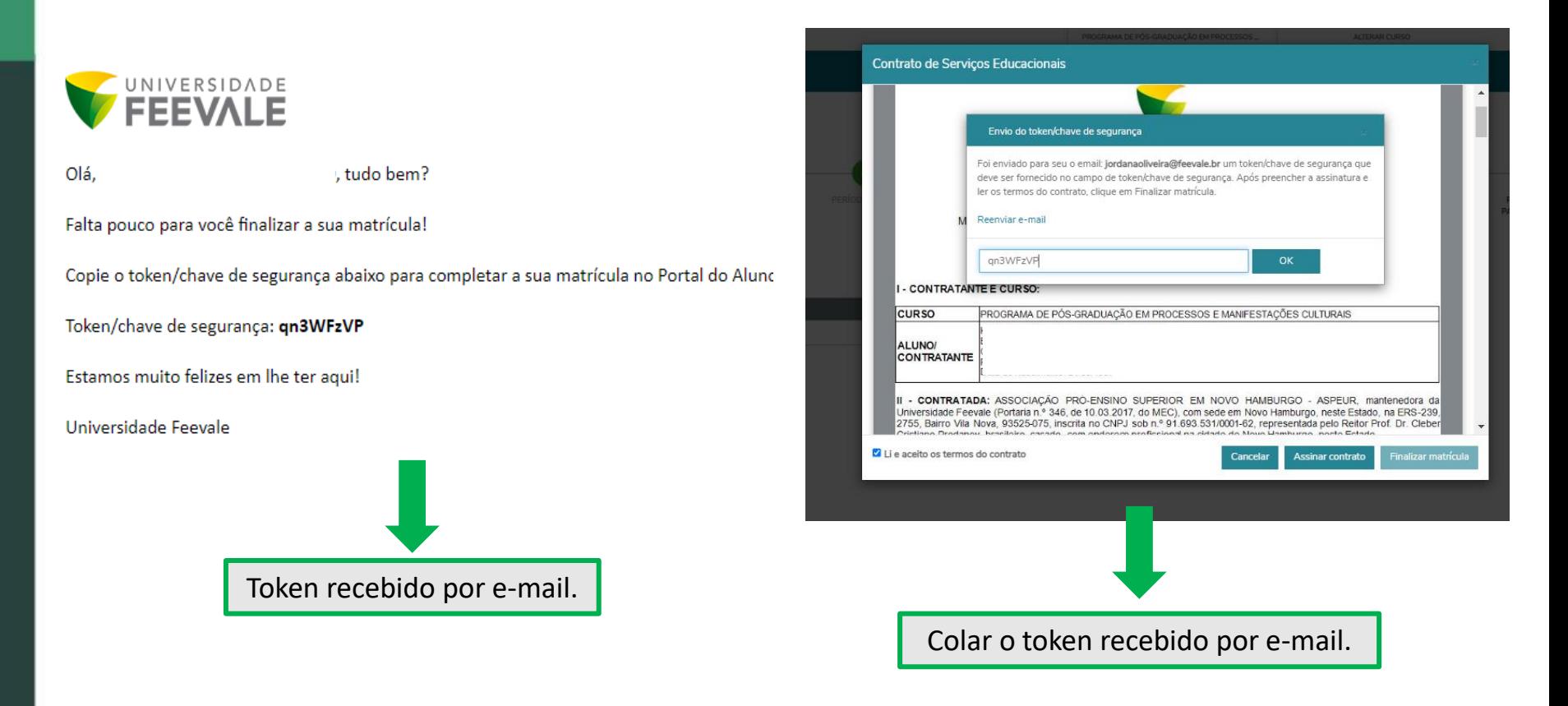

![](_page_15_Picture_3.jpeg)

Sendo o Token validado pelo sistema, aparecerá uma mensagem de sucesso.

Após, deve-se clicar em '**FINALIZAR MATRÍCULA**'.

![](_page_16_Picture_2.jpeg)

![](_page_16_Picture_3.jpeg)

### Se não houverem inconsistências no processo de matrícula, aparecerá esta tela de '**CONFIRMAÇÃO DE MATRÍCULA**'.

### *Neste momento, o aluno terá disponível para visualização a 'Resposta de Matrícula' e 'Contrato'.*

![](_page_17_Figure_2.jpeg)

Resposta de Matrícula Contrato de Serviços Educacionais

![](_page_17_Picture_4.jpeg)

### Em casos de dúvidas ou mais informações entre em contato com a **Secretaria de Pós-Graduação Stricto Sensu e Registro Acadêmico - Núcleo de Ingresso e Matrícula**.

**Contatos: strictosensu@feevale.br e matriculas@feevale.br**

**Telefone (51) 35868800, ramal 6514 ou 6535**

![](_page_18_Picture_3.jpeg)